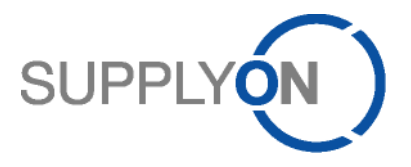

# **Handout für den SupplyOn-Service Supply Chain Collaboration**

# **Arbeiten mit Bestellungen und den zugehörigen Bestätigungen**

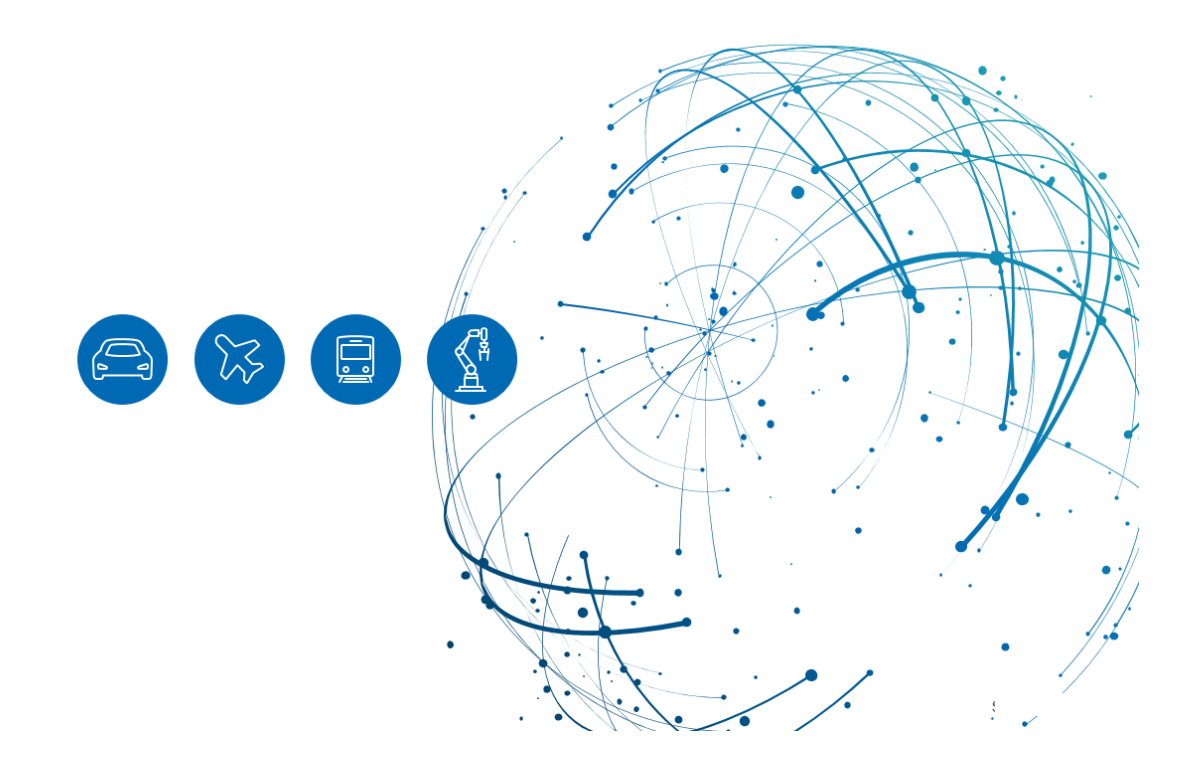

# **Inhalt**

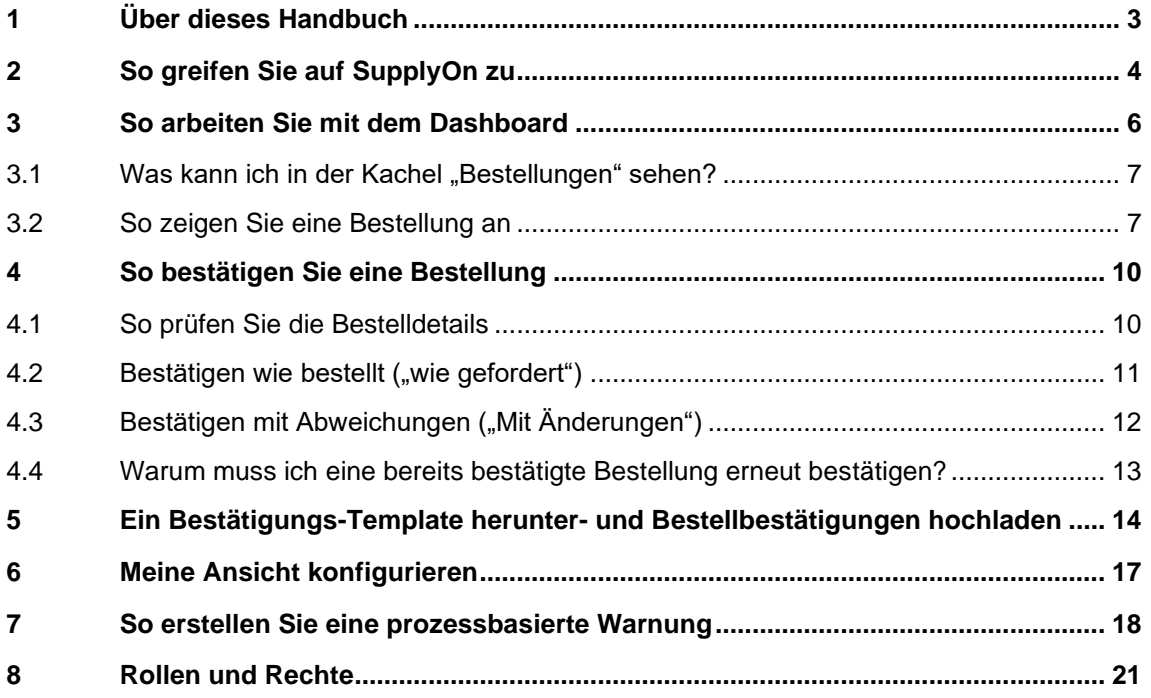

# <span id="page-2-0"></span>**1 Über dieses Handbuch**

In diesem Handbuch erfahren Sie, wie Sie mit Bestellungen arbeiten, die Ihr Kunde aus seinem ERP-System an die SupplyOn-Anwendung sendet.

#### **Abkürzungen**

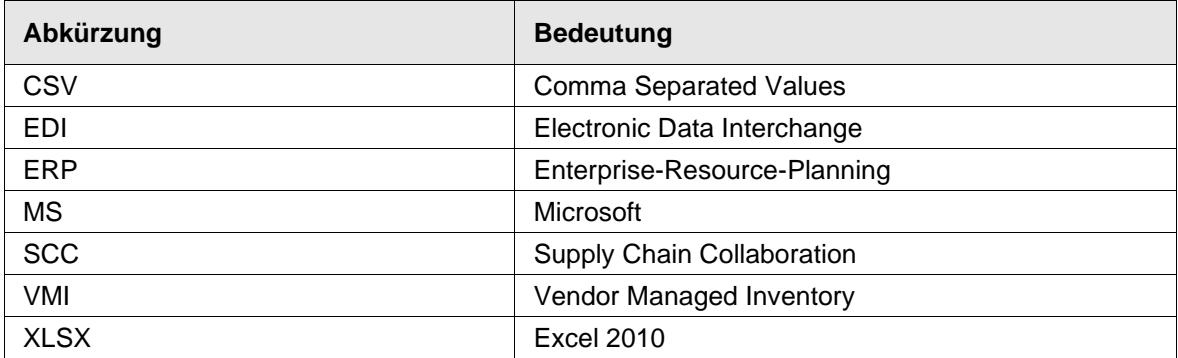

# <span id="page-3-0"></span>**2 So greifen Sie auf SupplyOn zu**

Um mit SupplyOn zu arbeiten, muss Ihr Unternehmensadministrator ein Konto und ein erstes Kennwort für Sie einrichten. Der Administrator wird Ihnen die entsprechenden Rollen zuweisen [\(siehe Kapitel 8, Rollen und Rechte\)](#page-20-0).

Sobald Ihr Kunde einen Auftrag in seinem ERP-System anlegt oder ändert, sendet die SupplyOn-Anwendung eine automatisch generierte E-Mail-Benachrichtigung an die in Ihrem Benutzerkonto hinterlegte E-Mail-Adresse.

Sie können sich bei SupplyOn über die erhaltene E-Mail-Benachrichtigung anmelden, indem Sie

- 1. auf **View Details** klicken (öffnet die Bestellung)
- 2. auf die **Supply Chain Collaboration-Prozessübersicht** klicken (öffnet das Dashboard)

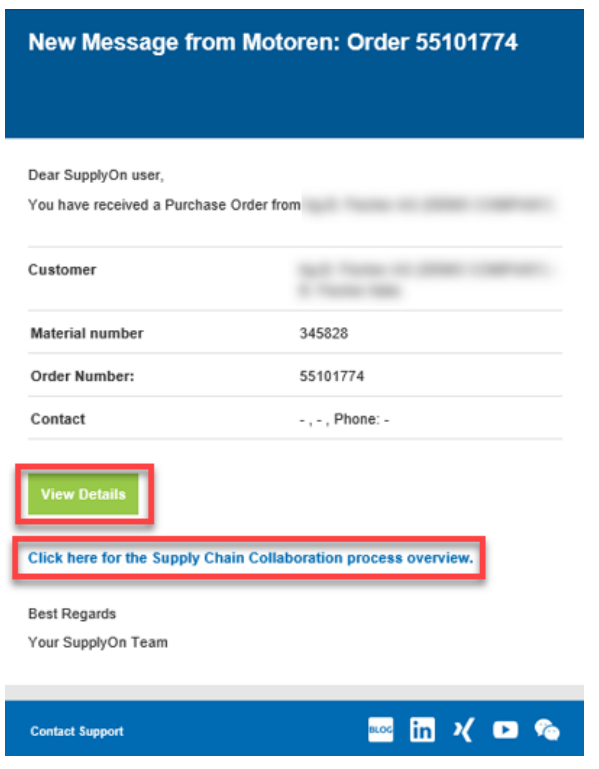

Abbildung: **Automatisch generierte E-Mail-Benachrichtigung**

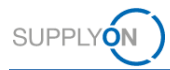

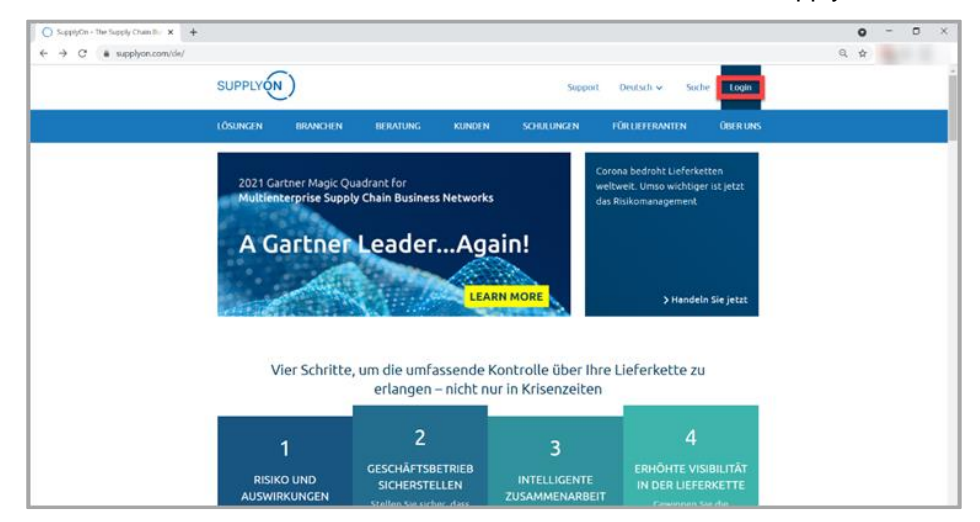

3. Alternativ können Sie einen Internet-Browser öffnen und sich bei SupplyOn anmelden.

Abbildung: **SupplyOn-Startseite mit Login-Schaltfläche**

Abhängig von Ihren Rollen sehen Sie möglicherweise andere Kacheln als in den folgenden Screenshots dargestellt.

4. Klicken Sie auf die Kachel **Supply Chain Collaboration**

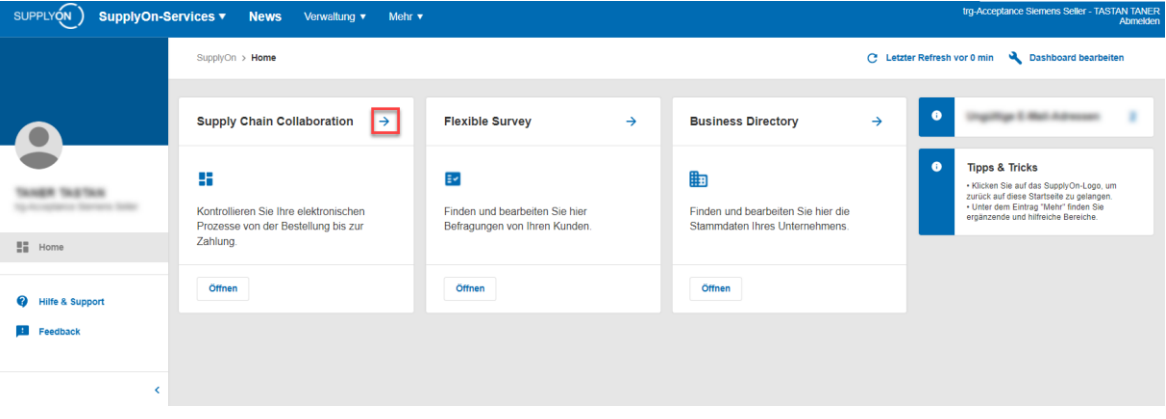

Abbildung: **Startbildschirm** mit **Kacheln** pro Anwendung und aktuellen **Benachrichtigungen**

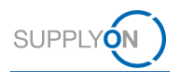

# <span id="page-5-0"></span>**3 So arbeiten Sie mit dem Dashboard**

Das **Dashboard** wird angezeigt.

Abhängig von Ihren Rollen sehen Sie möglicherweise andere Kacheln als in den folgenden Screenshots dargestellt.

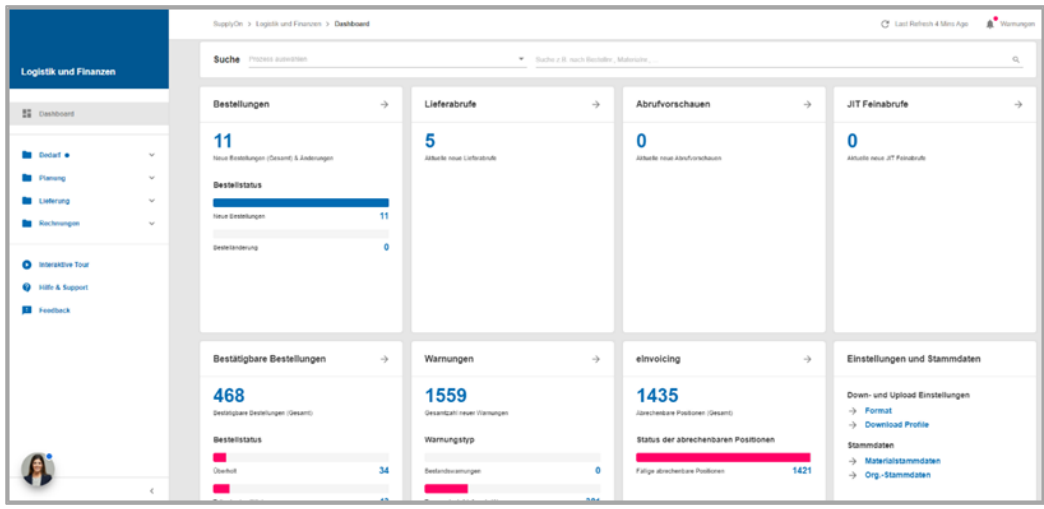

Abbildung: **Dashboard**

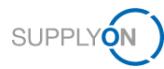

### <span id="page-6-0"></span>3.1 Was kann ich in der Kachel "Bestellungen" sehen?

Innerhalb der Kachel Bestellungen sehen Sie eine Übersicht über neu eingegangene Bestellungen.

- ✓ Überholt diese Bestellungen wurden zwischenzeitlich durch den Kunden verändert
- ✓ Teilweise bestätigt diese Bestellungen wurden noch nicht komplett bestätigt
- ✓ Offen diese Bestellungen wurden noch nicht bestätigt
- ✓ Ein Klick auf → öffnet die Übersicht über alle Bestellungen.

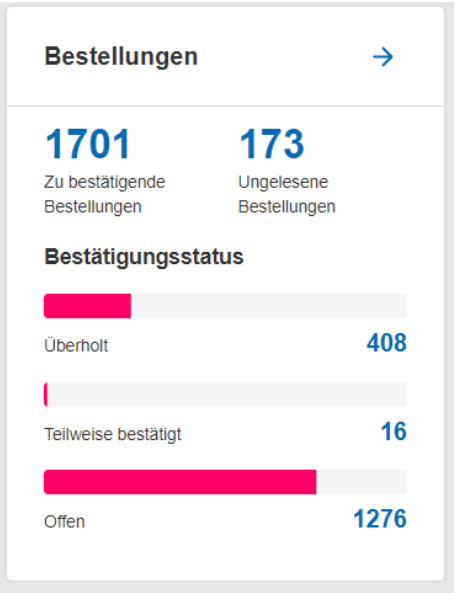

Abbildung: **Dashboard/Kachel/Bestellungen**

#### <span id="page-6-1"></span>**3.2 So zeigen Sie eine Bestellung an**

1. Um eine Übersicht über alle Bestellungen zu erhalten, klicken Sie auf  $\rightarrow$ 

| Bestellungen |
|--------------|
|--------------|

Abbildung: **Dashboard/Kachel/Bestellungen**

Es werden alle bisher eingegangenen Bestellungen angezeigt.

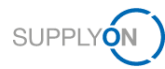

2. In jeder Spalte finden Sie relevante Informationen zu jeder einzelnen Bestellung. Verschieben Sie die Bildlaufleiste unten, um weitere Details anzuzeigen. Wenn Sie Informationen sehen möchten, die in der aktuellen Ansicht nicht angezeigt werden, können Sie eine benutzerdefinierte Ansicht mit zusätzlichen Spalten erstellen (sehen Sie Abschnitt [6\)](#page-16-0).

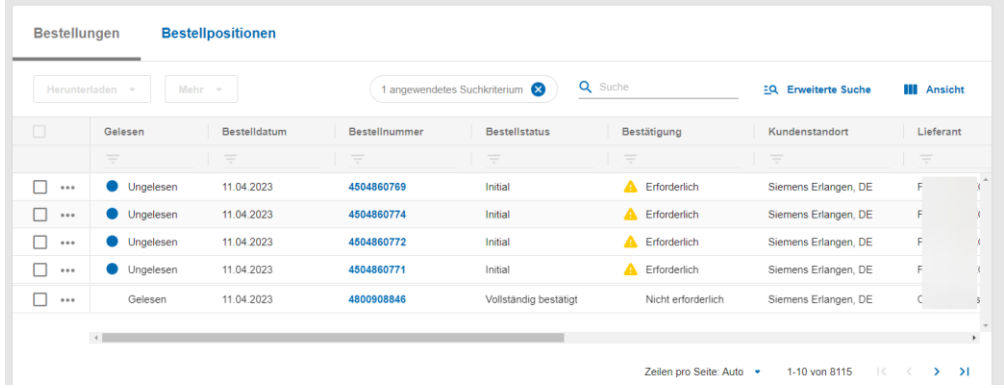

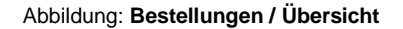

3. Bestelländerungen werden durch den Status "Aktualisiert" in der Spalte "Bestellstatus" gekennzeichnet

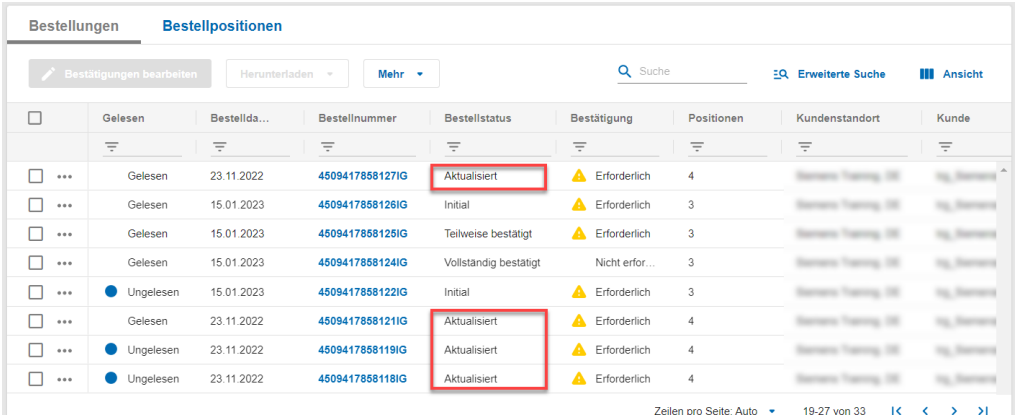

Abbildung: **Aktualisierte Bestellungen**

4. Um die Details pro Artikelposition in jeder Bestellung anzuzeigen, klicken Sie auf **Bestellpositionen**.

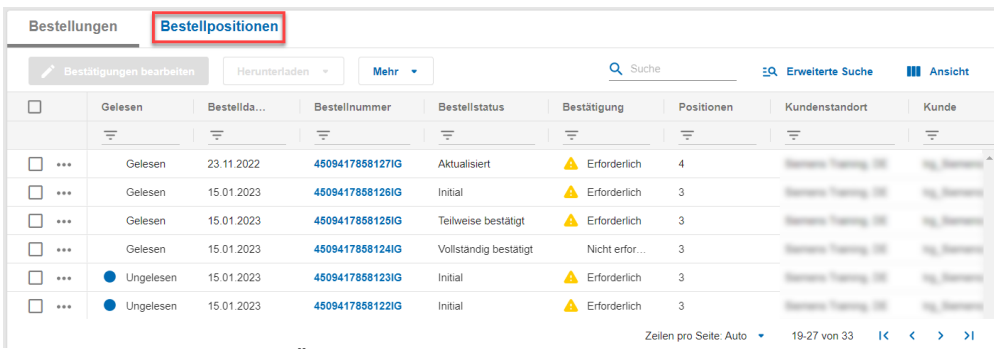

Abbildung: **Bestellpositionen Übersicht**

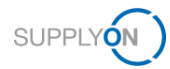

Die Bestellpositionen werden in Zeilen aufgelistet, wobei jede Zeile Informationen über die Position in jeder Bestellung anzeigt, z. B. Materialnummer, gewünschtes Lieferdatum, Lieferantenreferenz usw.

5. Sie können jede Bestellung einzeln (als CSV) herunterladen, indem Sie **auf Herunterladen > Bestellung herunterladen > Default Profile CSV** klicken

| <b>SP</b> | Bestätigungen bearbeiten |          | Mehr -<br>Herunterladen<br>$\rightarrow$    | 1 Zeile ausgewählt.   |                   | Q Suche           | <b>Erweiterte Suche</b><br>ΞQ | <b>III</b> Ansicht |
|-----------|--------------------------|----------|---------------------------------------------|-----------------------|-------------------|-------------------|-------------------------------|--------------------|
| $\equiv$  | Gelesen                  | Be:      | $\mathcal{P}$<br>PDF Dokument herunterladen | listatus              | Bestätigung       | Kundenstandort    | Kunde                         | Bestellart         |
|           | Ξ                        | $\equiv$ | Bestellungen herunterladen<br>>             |                       | $\equiv$          | $\equiv$          | $\equiv$                      | $\equiv$           |
| M         | <br>Gelesen              | 23.      | Bestätigungen herunterladen<br>յիդ          | Default Profile CSV   | Erforderlich      |                   | <b>Scott</b>                  | Einzelbestellur    |
|           | <br>Gelesen              | 15.      | eestelloestatiqungsvonage-neruntenagen      |                       | Erforderlich      | $-1.16$<br>-      |                               | Einzelbestellur    |
|           | <br>Gelesen              | 15.      | Anhänge herunterladen                       | ise bestätigt         | A<br>Erforderlich | $\rightarrow$     |                               | Einzelbestellur    |
|           | <br>Gelesen              |          | 15.01.2023<br>4509417858124IG               | Vollständig bestätigt | Nicht erfor.      | $-10$<br>-        | <b>Street</b>                 | Einzelbestellur    |
|           | <br>Ungelesen            |          | 15.01.2023<br>4509417858123IG<br>Initial    |                       | A<br>Erforderlich | <b>16.700</b><br> |                               | Einzelbestellur    |

Abbildung: **Bestelldetails / mit Aktionsschaltflächen zum Herunterladen von Bestellungen**

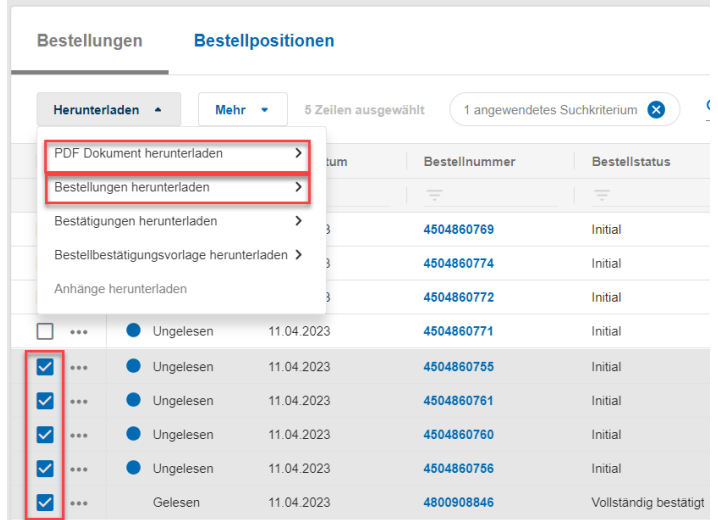

Sie können auch mehrere Bestellungen gleichzeitig zum Herunterladen auswählen.

Abbildung: **Bestelldetails / mit Aktionsschalflächen zum Herunterladen von Bestellungen**

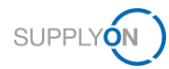

## <span id="page-9-0"></span>**4 So bestätigen Sie eine Bestellung**

Wie bereits gezeigt, gibt es verschiedene Möglichkeiten, auf unbestätigte Bestellungen zuzugreifen. Möglicherweise möchten Sie die Bestellungen erst prüfen, bevor Sie sie bestätigen.

### <span id="page-9-1"></span>**4.1 So prüfen Sie die Bestelldetails**

- 1. Öffnen Sie das **Dashboard.**
- 2. Klicken Sie in der Kachel **Bestellungen** auf **Ungelesene Bestellungen.**

Die Übersicht der Bestellpositionen wird geöffnet. Schieben Sie die Bildlaufleiste nach unten, um alle vom Kunden angegebenen Informationen zu überprüfen. Wenn Sie Informationen sehen möchten, die in der aktuellen Ansicht nicht angezeigt werden, können Sie eine benutzerdefinierte Ansicht mit zusätzlichen Spalten erstellen [\(siehe Abschnitt 6\)](#page-16-0).

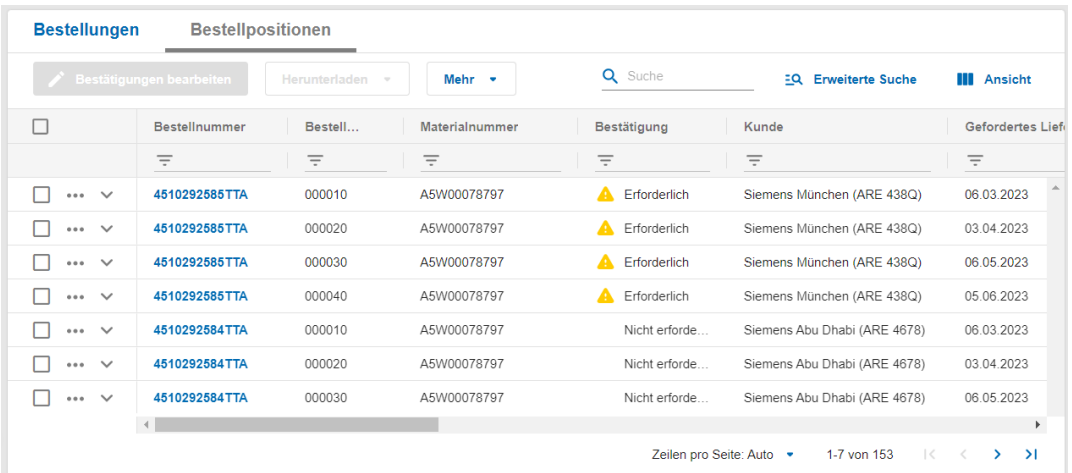

Abbildung: **Bestellpositionen Übersicht**

Nachdem Sie die Bestellung geprüft haben, können Sie wie im folgenden Abschnitt beschrieben mit der Bestellbestätigung fortfahren.

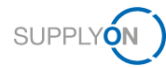

### <span id="page-10-0"></span>4.2 Bestätigen wie bestellt ("wie gefordert")

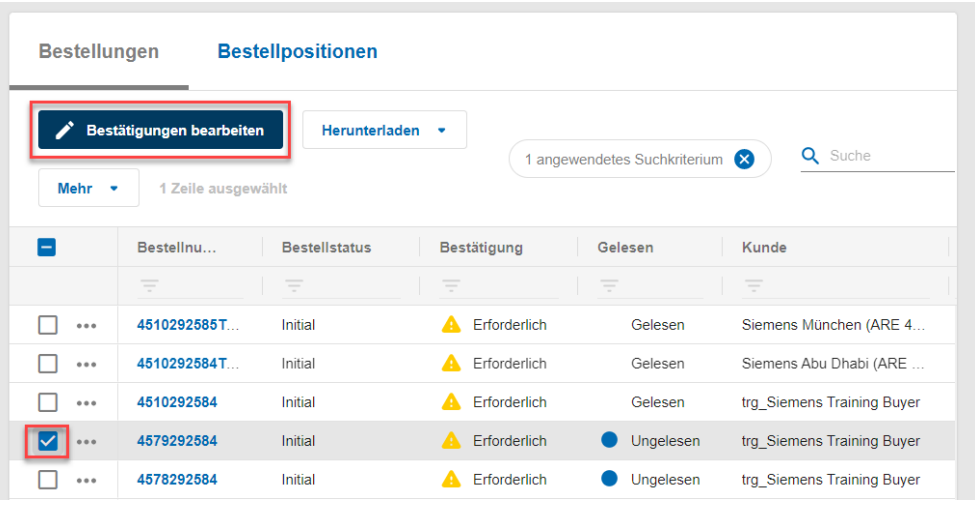

Abbildung: **Bestellungen – Bestätigungen bearbeiten**

- 1. Markieren Sie die zu bestätigende Bestellung und klicken anschließend **Bestätigungen bearbeiten**
- 2. Überprüfen Sie den gewünschten **Liefertermin**, die entsprechende **Menge** sowie den **Preis pro Preiseinheit.**
- 3. Füllen Sie das Pflichtfeld **Lieferantenreferenz** aus und geben Sie z. B. Ihre interne Referenznummer für diese Bestellung ein.
- 4. Klicken Sie auf **Bestätigungen versenden.**

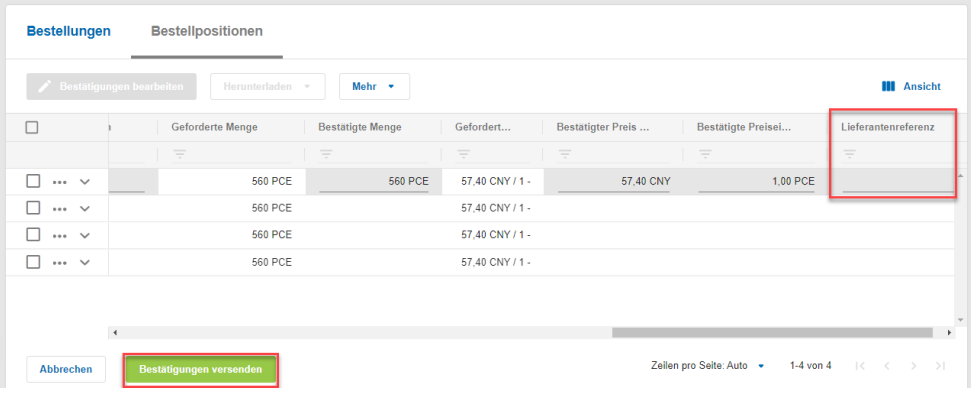

Abbildung: **Bestellpositionen - "Wie gefordert" bestätigen**

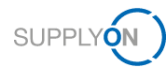

### <span id="page-11-0"></span>4.3 Bestätigen mit Abweichungen ("Mit Änderungen")

Sie möchten mit Abweichungen bestätigen, weil z. B. Liefertermin und/oder Menge geändert werden müssen.

- 1. Markieren Sie die zu bestätigende Bestellung und klicken anschließend **Bestätigungen bearbeiten**
- 2. Überprüfen Sie den gewünschten **Liefertermin**, die entsprechende **Menge** sowie den **Preis pro Preiseinheit.**
- 3. Überschreiben Sie die grau hinterlegten Einträge in den Spalten **Liefertermin, Liefermenge und/oder Preis pro Preiseinheit.**
- 4. Ändern Sie die **bestätigte Menge.**
- 5. Das Material kann auch in getrennten Lieferungen transportiert werden. Klicken Sie bei Bedarf auf **Splitten**.
- 6. Geben Sie ein neues **Lieferdatum** und die verbleibende **Menge** ein.
- 7. Füllen Sie gelb markierte Pflichtfelder aus und geben Sie z. B. Ihre interne **Referenznummer** für diese Bestellung ein.
- 8. Klicken Sie auf **Speichern & versenden**.

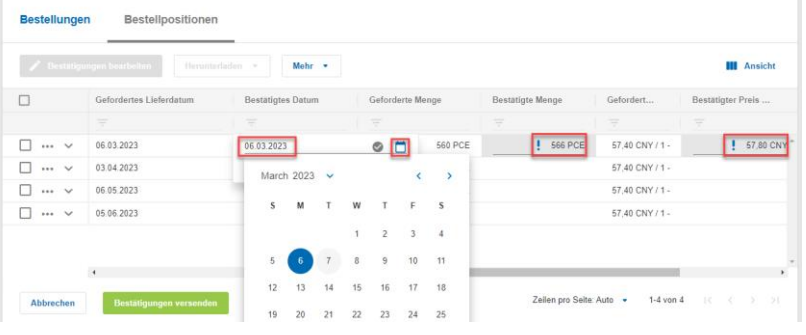

Abbildung: **Bestellpositionen - "Mit Änderungen" bestätigen**

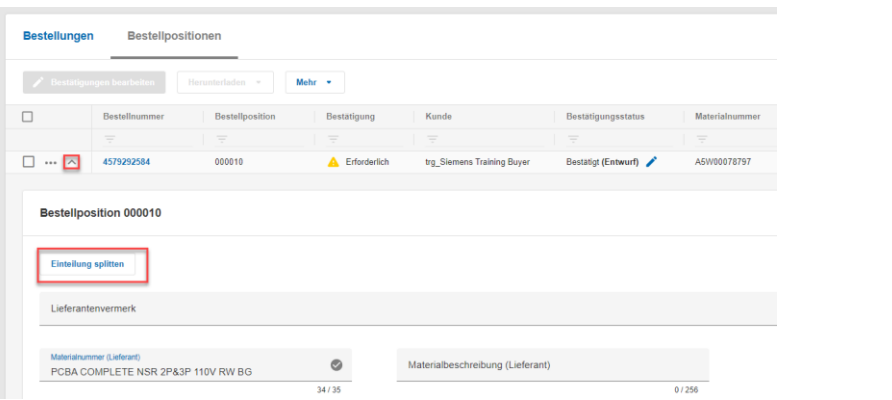

#### Lieferungen

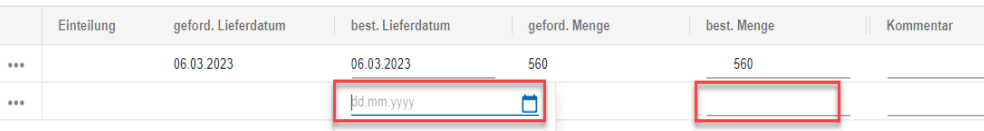

Abbildung: **Bestellpositionen - "Mit Änderungen" bestätigen – Einteilungen splitten**

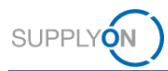

#### <span id="page-12-0"></span>**4.4 Warum muss ich eine bereits bestätigte Bestellung erneut bestätigen?**

Wenn Sie einen Auftrag mit Abweichungen bestätigt haben, sendet der Kunde ein Update zur Bestellung. Dieses Update stellt sicher, dass beide Parteien einverstanden sind und dass die endgültig vereinbarten Parameter (Menge, Preis) am Ende des Prozesses für die Rechnungsstellung zur Verfügung stehen.

Das Dashboard unterstützt Sie bei der Identifizierung der aktualisierten Bestellungen. An der Anzahl der "überholten" Bestellungen können Sie diese Änderungen ablesen.

- 1. Öffnen Sie das **Dashboard.**
- 2. Klicken Sie auf **Überholt**

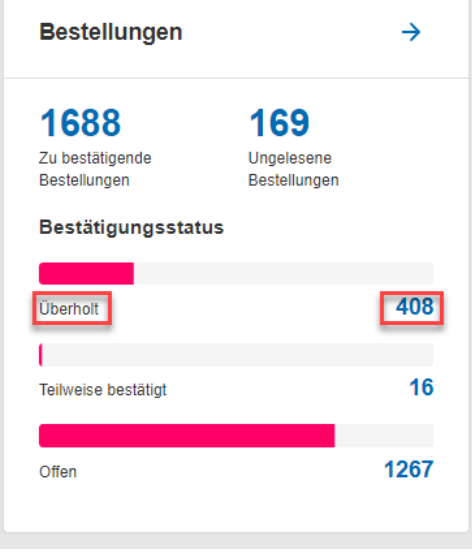

Abbildung: **Dashboard/Kachel/Bestätigbare Bestellungen/Überholt** 

Sie gelangen in die Bestellübersicht mit Ihren überholten Bestellungen. Bitte beachten Sie: Überholte Bestellungen können entweder aktualisiert oder storniert worden sein. Es ist erforderlich, Erstere erneut zu bestätigen.

| <b>Bestellungen</b> |                                                           | <b>Bestellpositionen</b>                                                                                                    |                              |                                                                                                    |                                                                                  |  |  |  |
|---------------------|-----------------------------------------------------------|----------------------------------------------------------------------------------------------------|------------------------------|----------------------------------------------------------------------------------------------------|----------------------------------------------------------------------------------|--|--|--|
| Herunterladen       | $\sim$                                                    | Mehr $-$                                                                                                    |                              |                                                                                                    | 2 angewendete Suchkriterien                                                      |  |  |  |
|                     | Gelesen                                                   | <b>Bestellnummer</b><br><b>Bestelldatum</b>                                                                                                    |                              | <b>Bestellstatus</b>                                                                                                    | Bestätigung                                                                      |  |  |  |
|                     | $\overline{\phantom{a}}$<br>$\overline{\phantom{a}}$<br>÷ | $\overline{\phantom{a}}$<br>$\frac{1}{2} \left( \frac{1}{2} \right) \left( \frac{1}{2} \right) \left( \frac$<br>$\overline{\phantom{a}}$ | $\frac{1}{2}$<br>$\sim$<br>÷ | $\frac{1}{2} \left( \frac{1}{2} \right) \left( \frac{1}{2} \right) \left( \frac$<br>$\qquad \qquad$<br>÷ | $\overline{\phantom{a}}$<br>$\overline{\phantom{a}}$<br>$\overline{\phantom{a}}$ |  |  |  |
| 0.0.0               | Ungelesen                                                 | 29.03.2022                                                                                                    | 4504611958                   | Aktualisiert                                                                                                    | Erforderlich                                                                     |  |  |  |
| 0.0.0               | Gelesen                                                   | 07 02 2023                                                                                                    | 4504817570                   | Storniert                                                                                                    | Erforderlich<br>А                                                                |  |  |  |
| 0 0 0               | Gelesen                                                   | 07.11.2022                                                                                                    | 4504758508                   | Aktualisiert                                                                                                    | Erforderlich                                                                     |  |  |  |

Abbildung: **Bestellungen/Überholte Bestellungen** 

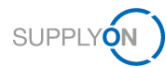

## <span id="page-13-0"></span>**5 Ein Bestätigungs-Template herunter- und Bestellbestätigungen hochladen**

Anstatt Bestellungen einzeln zu bestätigen, können Sie die Down- und Upload-Funktion nutzen, um mehrere Bestellungen in einem Schritt zu bestätigen.

Es gibt zwei Möglichkeiten:

- $\checkmark$  Sie nutzen MS Excel (XLSX)
- oder das CSV-Format.

In diesem Leitfaden erklären wir Ihnen, wie Sie mit MS Excel arbeiten.

#### **Wie kann ich das XLSX-Bestätigungs-Template verwenden?**

Wenn Sie mehr als eine Bestellung in der Webanwendung bestätigen möchten, können Sie mit MS Excel arbeiten.

- 1. Öffnen Sie das **Dashboard.**
- 2. Klicken Sie in der Kachel Bestellungen auf "Zu bestätigende Bestellungen".
- 3. Wählen Sie alle Bestellungen aus, die Sie bestätigen möchten, indem Sie das Kästchen links ankreuzen; Sie können alle offenen Bestellungen auch bestätigen, indem Sie das Kästchen in der Kopfzeile auswählen
- 4. Wählen Sie **Herunterladen, Bestätigungsvorlage herunterladen** und **Standard Bestätigungsformat (.xlsx).**

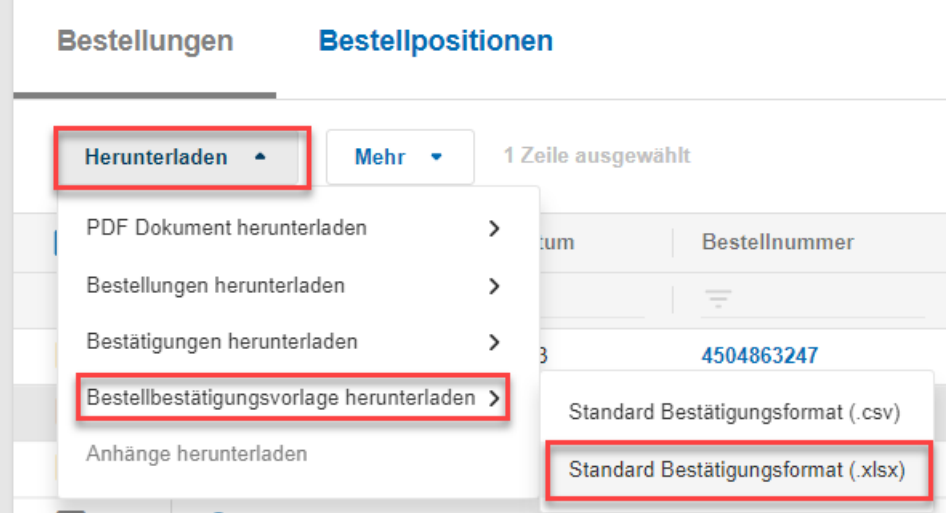

Abbildung: **Bestellungen/Download/Bestätigungs-Template/XLSX** 

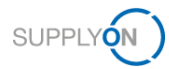

- 5. Öffnen Sie die **XLSX-Datei in MS Excel**.
- 6. Prüfen Sie die **Bestellnummer(n**).
- 7. Entscheiden Sie, ob Sie **den Preis pro Einheit, die Lieferdaten** und die **Liefermenge so**  belassen oder ändern möchten.
- 8. Geben Sie Ihre **interne Lieferantennummer** ein
- 9. **Speichern** Sie Ihre XSLX-Datei

|        | 日ち・∂・▼ 赤々                                |                                               |                               |                                                                                                    |                                          | poc_SupplyOn_20210512_134757.xlsx - Excel                                                                                                |                          |                                                                  |                                  |                      |                                                                         |       | m.<br>$\Box$<br>$\times$                                                           |  |
|--------|------------------------------------------|-----------------------------------------------|-------------------------------|----------------------------------------------------------------------------------------------------|------------------------------------------|----------------------------------------------------------------------------------------------------|--------------------------|------------------------------------------------------------------|----------------------------------|----------------------|-------------------------------------------------------------------------|-------|------------------------------------------------------------------------------------|--|
|        | Datei<br>Start                           | Einfügen                                      | Seitenlayout                  | Daten<br>Formeln                                                                                                    |                                          | Überprüfen Ansicht Entwicklertools Hilfe $\bigcirc$ Was möchten Sie tun?                                                                 |                          |                                                                  |                                  |                      |                                                                         |       | <b>Q</b> Freigeben                                                                 |  |
| A1     | X<br>暗,<br>Einfügen<br>Zwischenablage Fa | Calibri<br>F K U -<br>$\mathbf{v}$ : $\times$ | Schriftart<br>$\checkmark$ fx | $\equiv \equiv$<br>$-11 - A$ A<br>$\mathbb{R}$ - $\mathbb{Q}$ - $\mathbb{A}$ -<br>$\overline{\mathbb{F}_N}$<br>Organisation                                           | <sup>ab</sup> Textumbruch<br>Ausrichtung | Standard<br>$\equiv \equiv \equiv \equiv \equiv \boxdot$ Verbinden und zentrieren v $\Box$ v % 000 $\%$ $\%$<br>$\Gamma_{\rm M}$<br>Zahl | $\overline{\nu_{\rm M}}$ | ħ.<br>Bedingte<br>Formatierung - formatieren -<br>Formatvorlagen | Als Tabelle Zellenformatvorlagen |                      | $E = Einfigen - \sum$<br>EX Löschen -<br><b>Hill Format</b> -<br>Zellen |       | $A_{\nabla}$<br>Sortieren und Suchen und<br>Filtern *<br>Auswählen -<br>Bearbeiten |  |
|        | $\mathbf{A}$                             | B                                             | $\overline{c}$                | D                                                                                                    | E                                        | F                                                                                                    | G                        | H                                                                | $\mathbf{L}$                     | $\mathbf{J}$         | $\kappa$                                                                | . L   | M                                                                                  |  |
|        |                                          |                                               |                               | 1 Organisation   Werk Bestell-Nr. Bestellpositionsnummer Sachnummer Kunde Sachnummer Lieferant Lieferdatum Liefermenge Mengeneinheit Preis p. E. Preiseinheit Währung |                                          |                                                                                                    |                          |                                                                  |                                  |                      |                                                                         |       | Interne Lieferantennumme                                                           |  |
|        | $2$ S CF1                                |                                               | 090 FLIZ011884377 000010      |                                                                                                    | 000000000000322310                       |                                                                                                    | 7481057417411            | <b>ZUU PCE</b>                                                   |                                  | 20,18                | <b>1000 EUR</b>                                                         |       |                                                                                    |  |
|        | 3 S CF1                                  |                                               | 090 01/2611884376             | 000010                                                                                                    | 000000000000322310                       |                                                                                                    | 26.08.2020               | <b>200 PCE</b>                                                   |                                  | 20.58                | <b>1000 EUR</b>                                                         |       |                                                                                    |  |
|        | $4$ S D <sub>1Q</sub>                    |                                               | 700 43 3741000898             | 000010                                                                                                    | A1AP0033454                              | A1AP0033454                                                                                                    | 18.05.2020               | 1 PCE                                                            |                                  | 135                  |                                                                         | 1 EUR |                                                                                    |  |
|        | 5 S CF1                                  |                                               | 090 01/2611884341             | 000010                                                                                                    | 000000000000322310                       |                                                                                                    | 25.08.2020               | <b>100 PCE</b>                                                   |                                  | 20.58                | <b>1000 EUR</b>                                                         |       |                                                                                    |  |
|        | $6$ S CF1                                |                                               | 090 01/2611884332             | 000010                                                                                                    | 000000000000322310                       |                                                                                                    | 24.08.2020               | <b>200 PCE</b>                                                   |                                  | 20,58                | <b>1000 EUR</b>                                                         |       |                                                                                    |  |
|        | 7  S D31                                 |                                               | 022 02/4502171066             | 00010                                                                                                    | TPS3C0910000                             | <b>VENDOR MAT. NO.</b>                                                                                                    | 09.10.2020               | 1 PCE                                                            |                                  | 205,37               |                                                                         | 1 USD |                                                                                    |  |
|        | 8 S D31                                  |                                               | 022 02/4502171043             | 00010                                                                                                    | TPS3C0910000                             | US2:TPS3C0910000                                                                                                    | 09.10.2020               | 1 PCE                                                            |                                  | 205.37               |                                                                         | 1 USD |                                                                                    |  |
|        | 9 S CF1                                  |                                               | 090 FLI2611884118             | 000010                                                                                                    | 000000000000322320                       | AF071218                                                                                                    | 30.07.2020               | <b>200 PCE</b>                                                   |                                  | 34.52                | <b>1000 EUR</b>                                                         |       |                                                                                    |  |
|        | 10 S D <sub>1Q</sub>                     |                                               | 700 43 3741000086             | 000010                                                                                                    | A1AP488056                               | A1AP488056                                                                                                    | 12.12.2021               | <b>101 PCE</b>                                                   |                                  | 0.01                 |                                                                         | 1 EUR |                                                                                    |  |
|        | 11 S AQ5                                 |                                               | 100 92:4508799309             | 000010                                                                                                    |                                          |                                                                                                    | 01.10.2019               | 1 PCE                                                            |                                  | 760                  |                                                                         | 1 EUR |                                                                                    |  |
|        | $12$ S $KSO$                             |                                               | 003 12 0000831632             | 00010                                                                                                    |                                          |                                                                                                    | 24.10.2019               | 9 SET                                                            |                                  | 10,25                |                                                                         | 1 EUR |                                                                                    |  |
|        | $13$ S $KSA$                             |                                               | 003 12 0000831632             | 00011                                                                                                    |                                          |                                                                                                    | 24.10.2019               | <b>5000 PCE</b>                                                  |                                  | 0.11                 |                                                                         | 1 EUR |                                                                                    |  |
|        | $14$ S $KSA$                             |                                               | 003 12 0000831632             | 00012                                                                                                    |                                          |                                                                                                    | 24.10.2019               | <b>500 PCE</b>                                                   |                                  | 0.43                 |                                                                         | 1 EUR |                                                                                    |  |
|        | $15$ S $KSA$                             |                                               | 003 12 0000831632             | 00020                                                                                                    |                                          |                                                                                                    | 24.10.2019               | 40 HUR                                                           |                                  | 25                   |                                                                         | 1 EUR |                                                                                    |  |
|        | $16$ S $KSA$                             |                                               | 003 12 0000831632             | 00030                                                                                                    |                                          |                                                                                                    | 24.10.2019               | 1 PCE                                                            |                                  | 220                  |                                                                         | 1 EUR |                                                                                    |  |
| 17     |                                          |                                               |                               |                                                                                                    |                                          |                                                                                                    |                          |                                                                  |                                  |                      |                                                                         |       |                                                                                    |  |
| 18     |                                          |                                               |                               |                                                                                                    |                                          |                                                                                                    |                          |                                                                  |                                  |                      |                                                                         |       |                                                                                    |  |
| 19     |                                          |                                               |                               |                                                                                                    |                                          |                                                                                                    |                          |                                                                  |                                  |                      |                                                                         |       |                                                                                    |  |
| 20     |                                          |                                               |                               |                                                                                                    |                                          |                                                                                                    |                          |                                                                  |                                  |                      |                                                                         |       |                                                                                    |  |
| 21     |                                          |                                               |                               |                                                                                                    |                                          |                                                                                                    |                          |                                                                  |                                  |                      |                                                                         |       |                                                                                    |  |
| 22     |                                          |                                               |                               |                                                                                                    |                                          |                                                                                                    |                          |                                                                  |                                  |                      |                                                                         |       |                                                                                    |  |
| 22     |                                          |                                               |                               |                                                                                                    |                                          |                                                                                                    |                          |                                                                  |                                  |                      |                                                                         |       |                                                                                    |  |
| Bereit | $^{67}$                                  | Sheet0                                        | $^{\circledR}$                |                                                                                                    |                                          |                                                                                                    |                          | $\frac{1}{2}$                                                    |                                  | Anzeigeeinstellungen | 冊                                                                       | 画     | $\overline{\phantom{a}}$<br>凹<br>100 %<br>÷.                                       |  |

Abbildung: **MS Excel/Bestätigungs-Template/mit zu prüfenden Pflichtfeldern** 

- 10. Gehen Sie zurück in die **Web-Anwendung.**
- 11. Klicken Sie auf **Mehr > Bestätigungen hochladen (.xlsx)**

| <b>Bestellungen</b> | <b>Bestellpositionen</b>                                                    |                                                       |                                                                                   |  |  |  |  |
|---------------------|-----------------------------------------------------------------------------|-------------------------------------------------------|-----------------------------------------------------------------------------------|--|--|--|--|
|                     | Bestätigungen bearbeiten<br><b>Herunterladen</b><br>٠                       | <b>Mehr</b><br>1 Zeile ausgewählt<br>$\blacktriangle$ |                                                                                   |  |  |  |  |
|                     | Bestellnu<br><b>Bestellstatus</b>                                           | Als ungelesen markieren                               | Gelesen<br>Kundengruppe                                                           |  |  |  |  |
|                     | $\frac{1}{2}$<br>$\frac{1}{2}$<br>$\overline{\phantom{a}}$<br>$\equiv$<br>÷ | Als gelesen markieren                                 | $\frac{1}{2}$<br>$\frac{1}{2}$<br>$=$<br>$\overline{\phantom{a}}$<br><b>STATE</b> |  |  |  |  |
| 000                 | 3450057640<br><b>Initial</b>                                                | Bestätigungen hochladen >                             | S AG<br>Bestätigungen hochladen (.csv)                                            |  |  |  |  |
| 0.0.0               | Initial<br>3450057639                                                       |                                                       | <b>SAG</b>                                                                        |  |  |  |  |
| 0.0.0               | 450479389TT1<br>Initial                                                     | Rechnung erstellen<br>+                               | Bestätigungen hochladen (.xlsx)<br>S AG                                           |  |  |  |  |
|                     |                                                                             |                                                       |                                                                                   |  |  |  |  |

Abbildung: **Bestellungen/Hochladen/Bestellbestätigung (.xlsx)**

12. Klicken Sie in das Feld, um eine Datei zu durchsuchen oder ziehen Sie das ausgewählte Dokument per Drag & Drop.

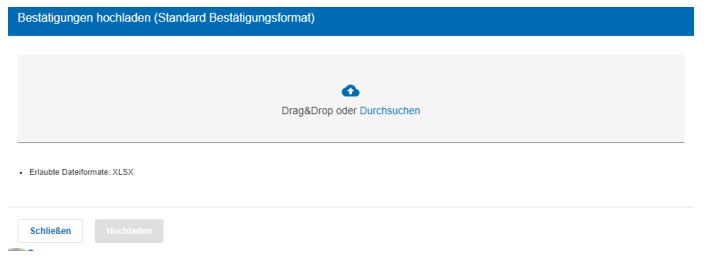

Abbildung: **Bestellbestätigung hochladen/Datei vom Desktop auswählen**

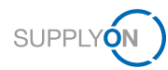

13. Öffnen Sie den Ordner **Downloads**, wählen Sie die **XLSX-Datei** aus und klicken Sie auf **Öffnen.**

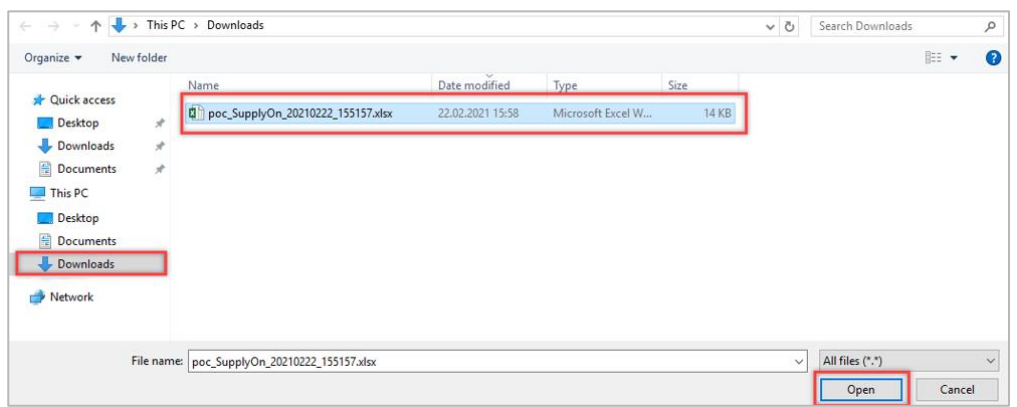

Abbildung: **Template auswählen.** 

14. **Laden** Sie das Bestätigungs-Template hoch.

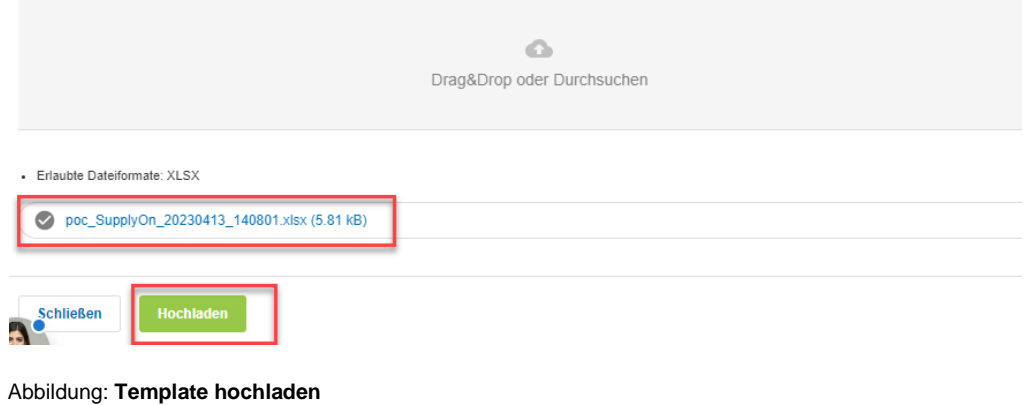

So können Sie beliebig viele Bestellungen in einem Schritt bestätigen.

Eine technische Formatbeschreibung des Upload-Templates finden Sie hier:

**[Dateiformatbeschreibungen](https://help.application.prd.supplyon.com/de/node/11666)** 

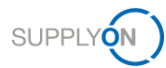

# <span id="page-16-0"></span>**6 Meine Ansicht konfigurieren**

Um Ihre Arbeit in SupplyOn zu erleichtern, haben Sie die Möglichkeit, persönliche Ansichten einzurichten. Wir empfehlen, diese Funktion im Bildschirm **Bestellungen** zu verwenden.

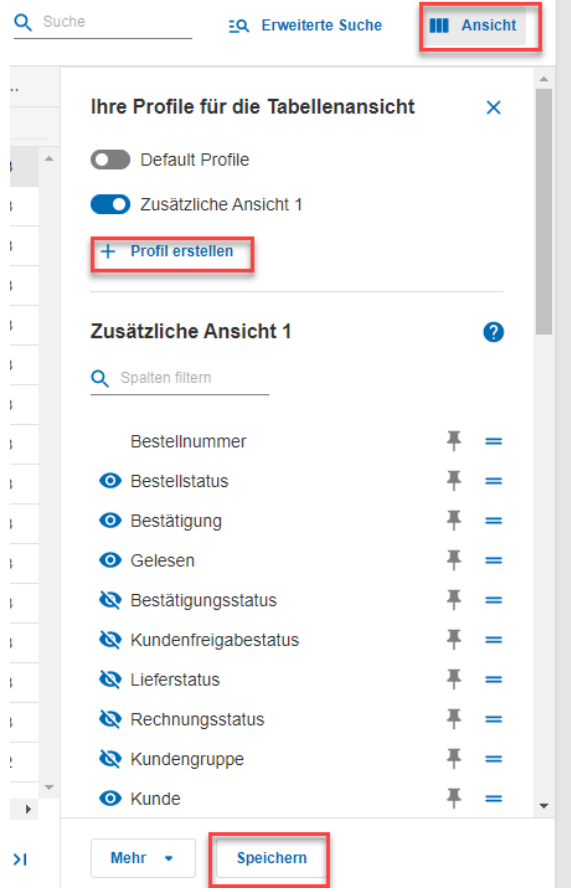

Abbildung: Bildschirm "Bestellungen"/Default View und Ansicht verwalten

Für Details zur Konfiguration eines Bildschirms öffnen Sie bitte die [Mediathek](https://service.supplyon.com/ml/) und suchen Sie nach dem Tutorial **Tipps für Suche und Ansichten**.

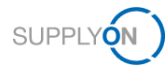

## <span id="page-17-0"></span>**7 So erstellen Sie eine prozessbasierte Warnung**

SupplyOn unterstützt Sie bei der Einhaltung der Logistik-KPIs. Wie [hier](#page-6-0) erklärt, können Sie Ihre aktuellen Aufgaben in den verschiedenen Auftragskacheln im Dashboard sehen. Zusätzlich können Sie eine individuelle E-Mail-Warnung für bestimmte Situationen einrichten. So wird sichergestellt, dass Termine für fällige Bestätigungen oder ähnliches nicht mehr übersehen werden und Logistik-KPIs besser eingehalten werden können.

- 1. Öffnen Sie das **Dashboard.**
- 2. Klicken Sie auf **Warnungen.**
- 3. Wählen Sie **Bedarfswarnungen** aus.

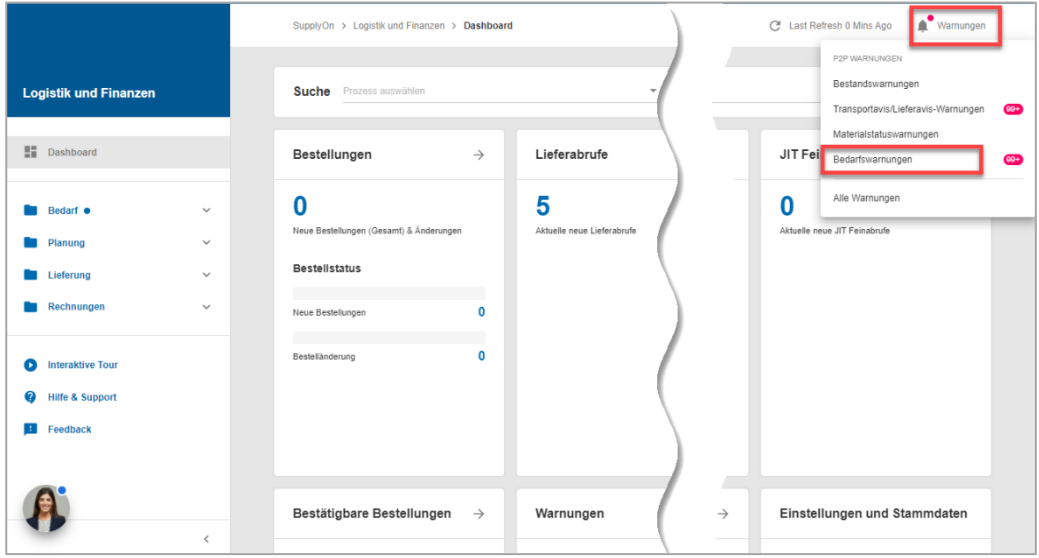

Abbildung: **Dashboard/Warnungen**

Definieren Sie ein für Sie relevantes Suchprofil. In diesem Beispiel geht es darum herauszufinden, wo eine Bestätigung überfällig ist.

Hier wurde bereits eine Ansicht erstellt [\(siehe Kapitel 6\).](#page-16-0) Die Spalte **Tage nicht bestätigt** wurde neben die Spalte **Status** verschoben.

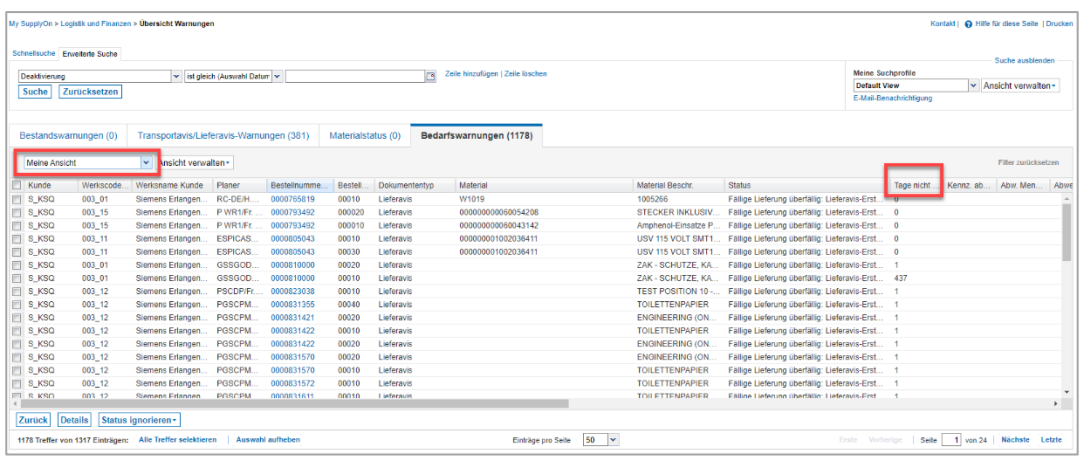

Abbildung: **Übersicht Warnungen/mit personalisierter Ansicht**

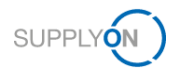

- 4. Erstellen Sie Ihr Suchprofil, indem Sie auf **Zeile hinzufügen** klicken.
- 5. Wählen Sie die Suchkriterien aus, für dieses Beispiel **Status Bestätigung.**
- 6. Wählen Sie dann den Eintrag **Bestätigung überfällig.**

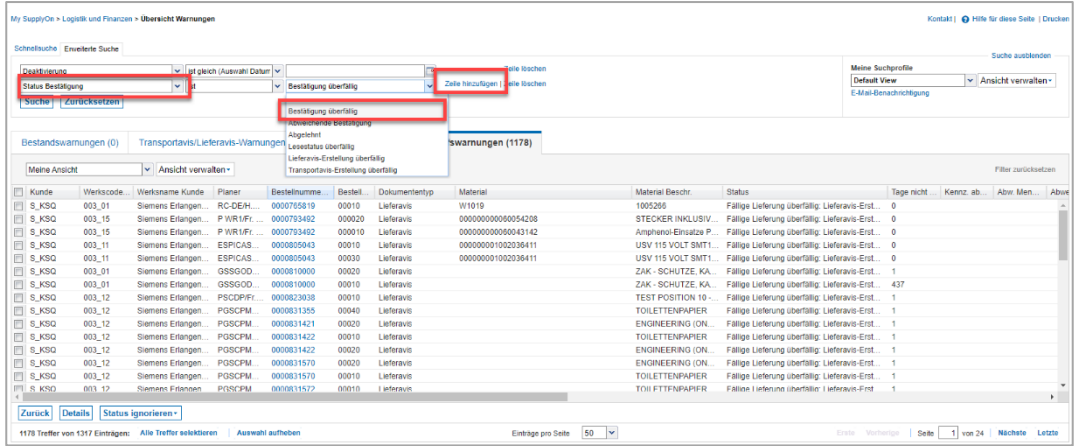

Abbildung: **Übersicht Warnungen/mit Suchkriterien**

7. Testen Sie Ihre Suchparameter, indem Sie auf **Suche** klicken.

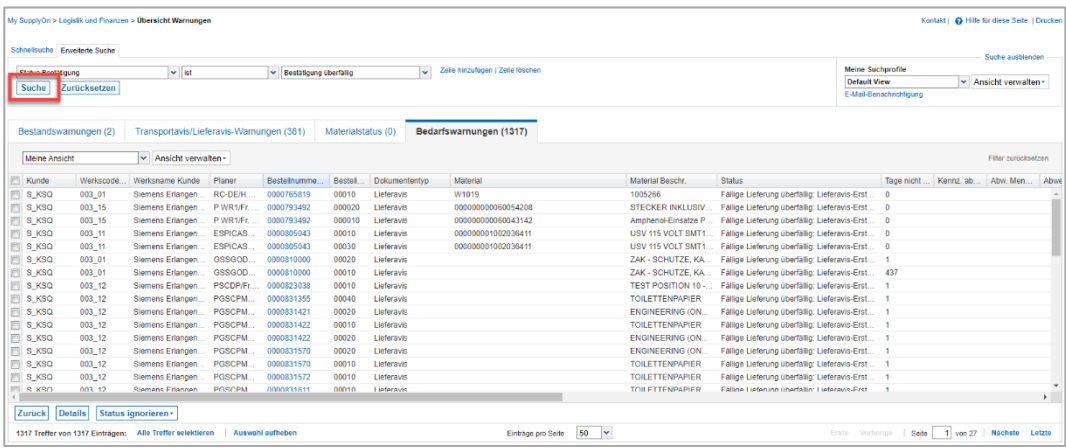

Abbildung: **Übersicht Warnungen/Suchergebnis wird angezeigt**

Sie können diese Suchparameter als Suchprofil speichern und die Häufigkeit der E-Mail-Benachrichtigungen dafür festlegen. Definieren Sie einen Namen für Ihre Suchparameter und speichern Sie ihn.

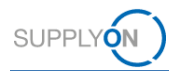

- 8. Legen Sie einen Namen für Ihr **Suchprofil** fest.
- 9. Klicken Sie auf das **Dropdown-Menü** neben **Ansicht verwalten**
- 10. und klicken Sie auf **Neu anlegen.**

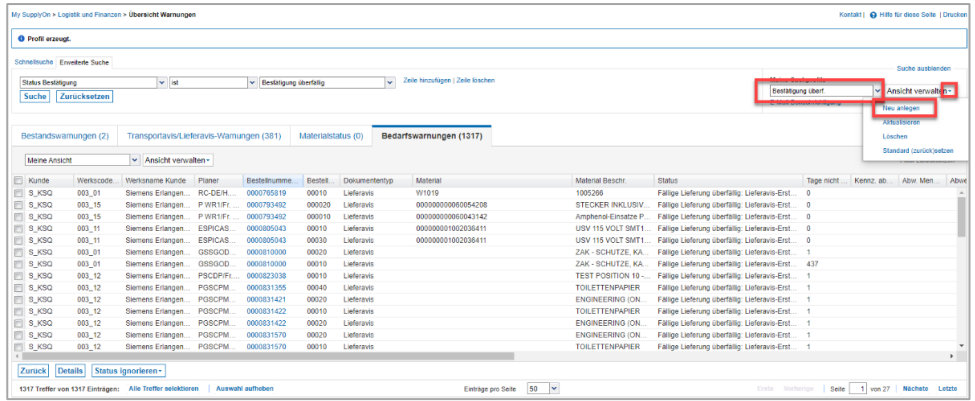

Abbildung: **Übersicht Warnungen/Suchprofil definieren und speichern**

11. Klicken Sie auf **E-Mail-Benachrichtigung.**

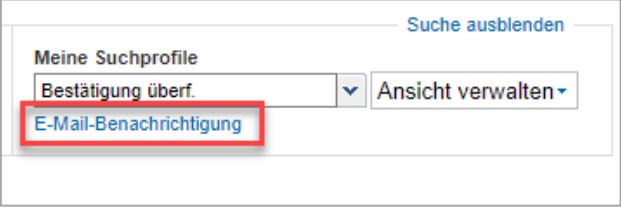

Abbildung: **Übersicht Warnungen/E-Mail-Benachrichtigung für Suchprofil definieren**

- 12. Das gerade erstellte Suchprofil wird automatisch ausgewählt.
- 13. Setzen Sie das Häkchen neben **Aktiv.**
- 14. Definieren Sie den Benachrichtigungszeitraum, z. B. täglich um 8:00 Uhr.
- 15. Klicken Sie auf **Speichern.**

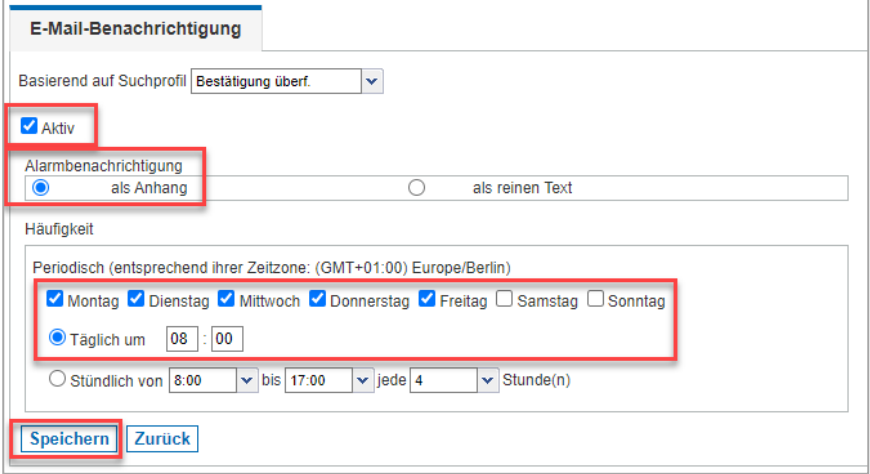

Abbildung: **Übersicht Warnungen/E-Mail-Benachrichtigung** 

In diesem Beispiel erhalten Sie jeden Tag eine E-Mail-Benachrichtigung.

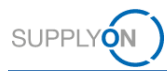

# <span id="page-20-0"></span>**8 Rollen und Rechte**

Ihr SupplyOn Unternehmensadministrator ist berechtigt, neue Benutzer/-innen anzulegen oder bereits bestehenden Benutzer/-innen Rollen zuzuweisen.

Für die Arbeit mit dem Bestellprozess wird der folgende Verantwortungsbereich benötigt: **Auftragsbearbeitung, Finanzprozesse.**

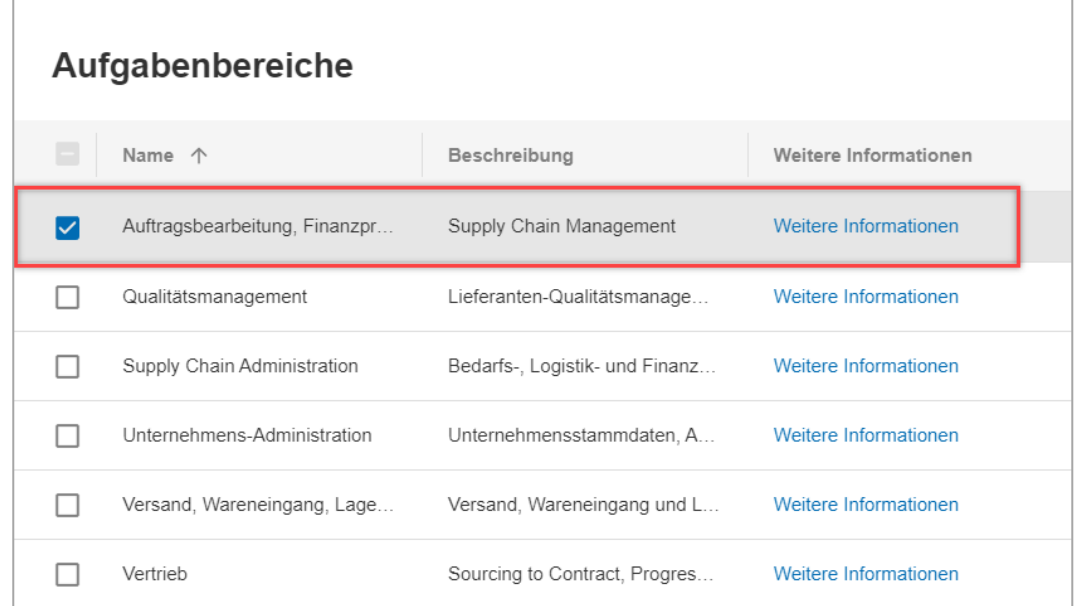

Abbildung: **Benutzerverwaltung** mit Bereich **Benutzer bearbeiten** und **Verantwortungsbereichen** 

Wenn Sie auf **Weitere Informationen** klicken, wird die folgende Hilfeseite angezeigt. Hier sehen Sie, welche Aufgaben Benutzer/-innen mit diesem Verantwortungsbereich erfüllen können.

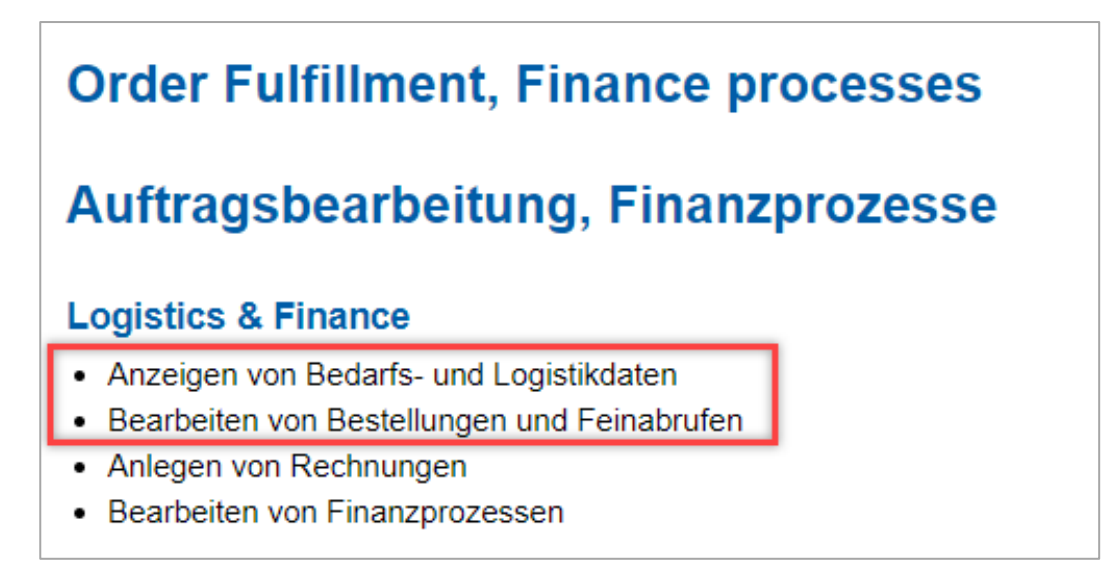

Abbildung: **Hilfeseite** mit Erklärung für den Verantwortungsbereich **Auftragsbearbeitung, Finanzprozesse**